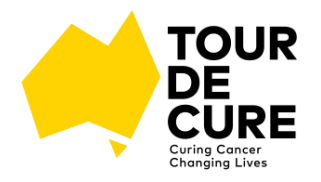

# **How to: Setting up your Square Reader**

How many times have you had someone wanting to give you money for your fundraiser or give you a donation but they don't have any cash on them, just a debit or credit card?

With a Square Reader, you can accept tap and go cards, chip cards, Apple pay and Google pay to enable you to take payments from donors quickly and easily. The reader connects wirelessly to your smartphone or tablet via Bluetooth and is perfect for your fundraising activities. There's a

single low, flat fee of 1.9% per transaction, with no long--term contracts or monthly recurring fees making it a simple way to accept payments.

If you're holding a Cake Stall, Bunnings BBQ, Stationary Bike Challenge, or themed event, you can purchase a Square card reader for \$65 from square.com or Officeworks. You simply take and away you go!

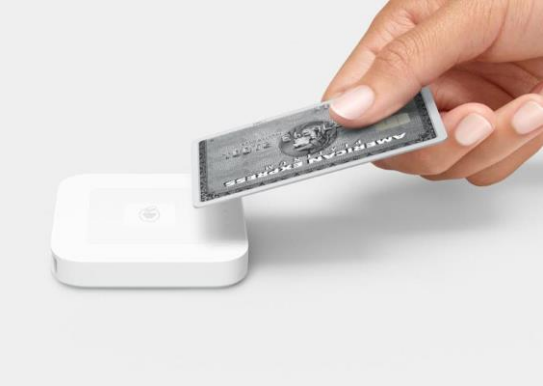

5 minutes to set up the app on your smartphone How to set up your square reader on smart phone: <https://tinyurl.com/483mx8s9>

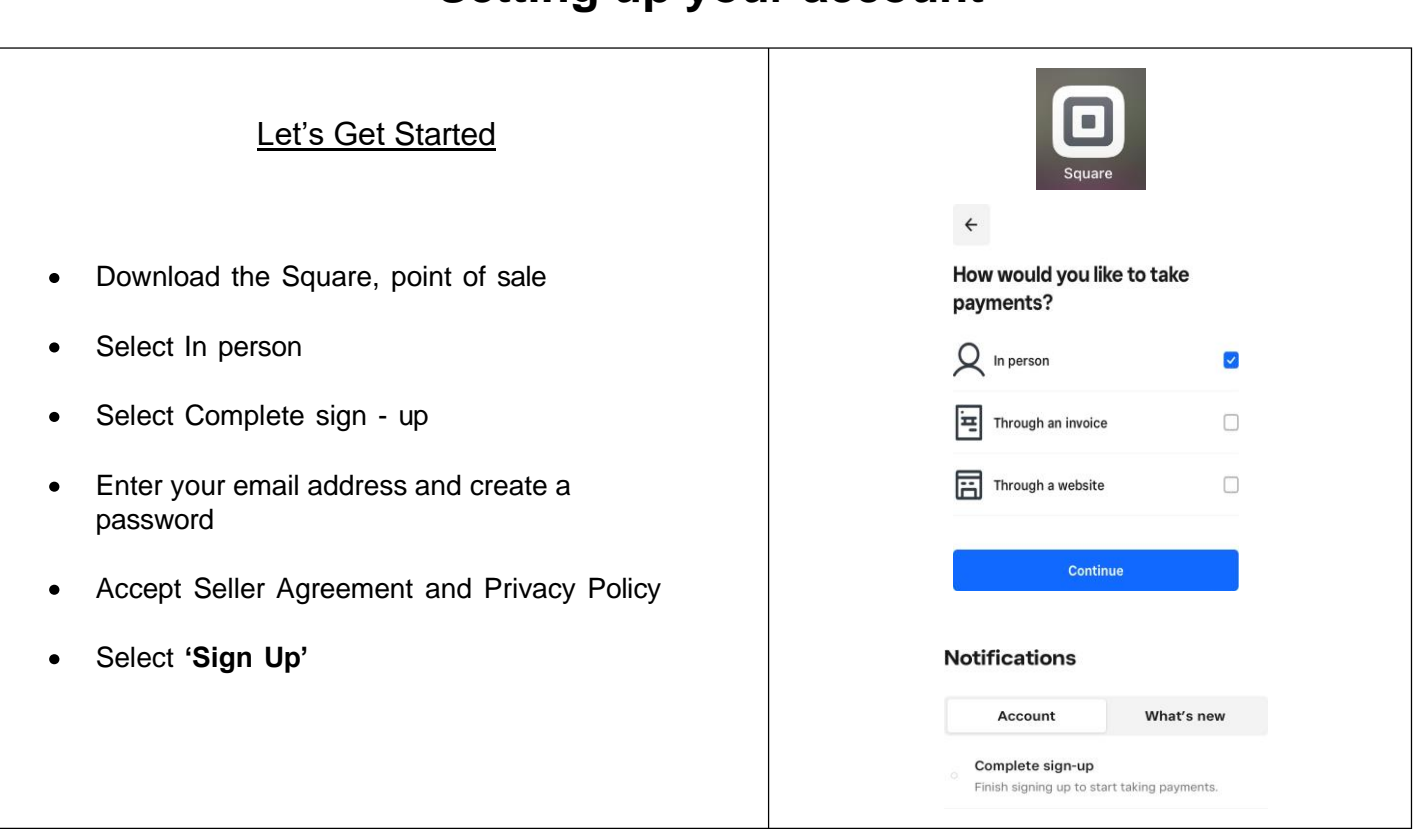

# **Setting up your account**

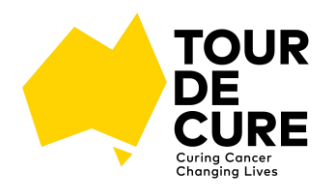

#### Tell us about your Business What type of business is it? Casual Use • What type of business is It? – **Casual Use Business Category** • Business Category – **Other** Please select...  $\vee$ • Estimated annual revenue h **\$0p \$10,000** Estimated annual revenue Select estimated revenue...  $\checkmark$ • How do you plan to use Square? – **All of my card** How do you plan to use Square? (Optional) **transactions** Select usage type...  $\checkmark$ ABN • ABN **– Leave blank**  $\sim$   $\sim$ **Done** • **Trading Name – Proudly Supporting Tour de Cure** Miscellaneous Services **Outdoor Markets** • **Business Type – Individual/Sole Trader** Other • **Business Name - Proudly Supporting Tour de Cure** Lets Talk about you Continue • Enter your information in the tabs provided • Business Role – Select **Sole Trader** Confirm your identity. • **Select Continue** Enter your Medicare, passport or driver's licence number so that we can securely verify your identity. **Identification Document Driver Licence** Confirm your identity State Select either Passport, Medicare or Driver's Licence • Enter the required information Driver Licence Number • Tick the confirm box Driver Licence Card Number • **Select Continue** $\vee$  By ticking this box, you confirm that you are authorised to provide your personal information  $\alpha \in \mathbb{R}$  $1.1 - 1.1 - 1.1$

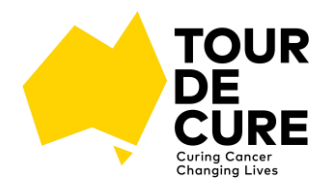

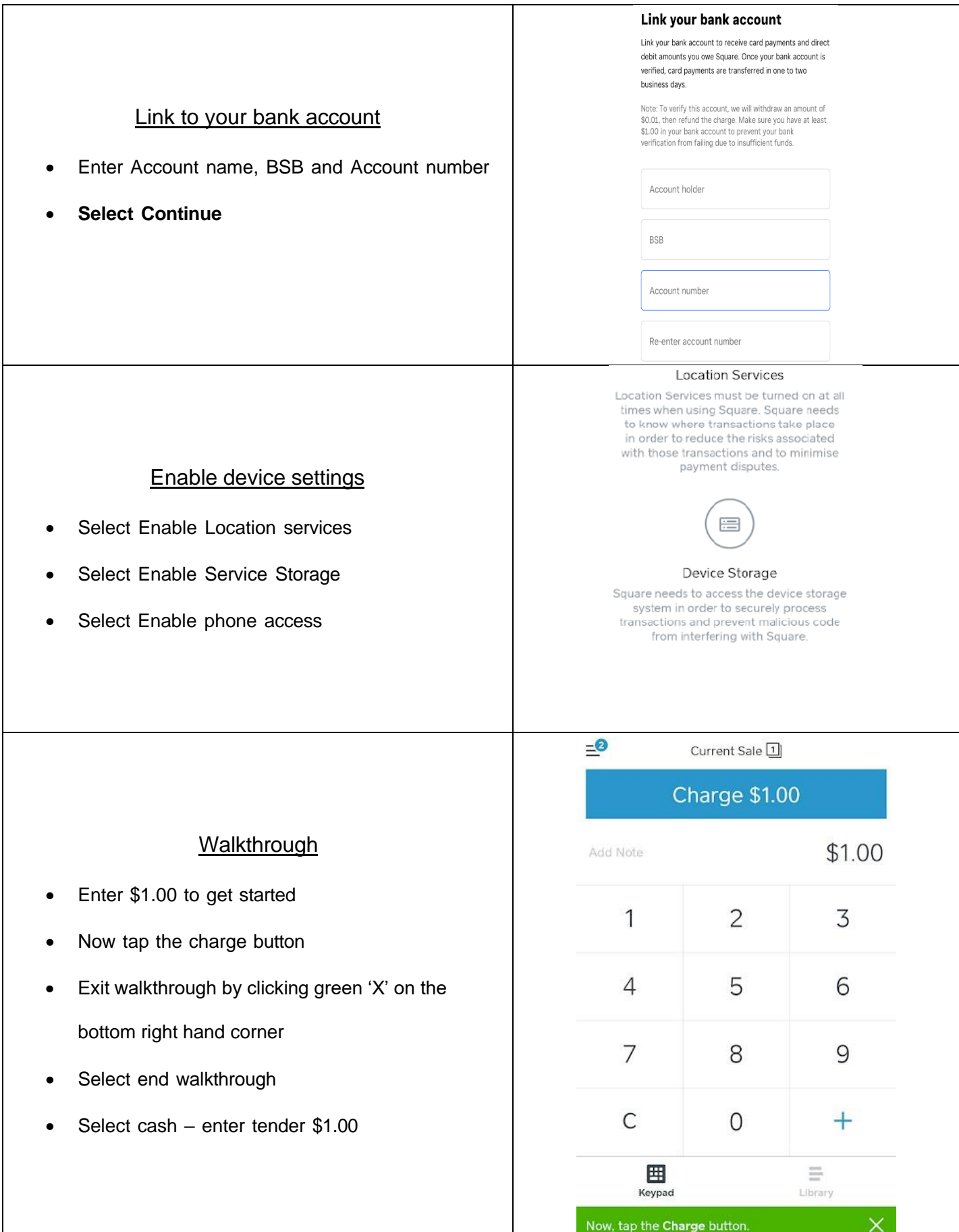

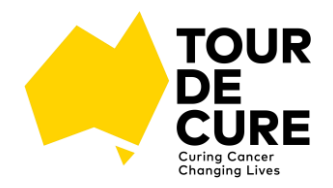

\$10.00

\$20.00

\$50.00

\$15.00

\$3.00

### **Create Item** Adding Items List Select the 'library' in the bottom right corner \$10 Donation \$10 • Select 'Create New' then 'Create Item' \$20 Donation \$20 • Enter the information for the items you will be selling e.g. -- \$10 Donation \$50 \$50 Donation This will create an itemised list so you do not Buy 5 Get 1 Free need to enter prices each time Cup Cake Cu.

### **Connecting Square reader via Bluetooth LE**

**Watch the video :** [https://www.youtube.com/watch?v=JUQ10QmGmH4](http://www.youtube.com/watch?v=JUQ10QmGmH4)

- Ensure your device has the latest version of the Square app
- Go to your device settings and turn on Bluetooth
- Open the Square app
- Go to the menu by clicking the 3 horizontal lines in the top left corner
- Select 'Settings'
- Then scroll and select 'Card Readers'
- Select 'Connect a Reader'
- Then select 'Contactless and Chip Reader'
- Press and hold the power button on your Square reader for about 3 seconds
- When the four orange lights start flashing, release the button
- The Square app will automatically pair with the reader
- You Square reader may go to sleep to save power. If it does simply press the power button once and the Square app will connect instantly